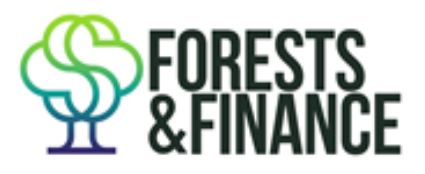

# **Excel guide for data analysis**

To carry out further analysis, you can download the dataset from the Data Deep Dive [page](https://forestsandfinance.org/data/) or, if you are interested in the Brazilian Agriculture Finance Program and would like the extended smallholder dataset, you can download that from **[FAQ](https://forestsandfinance.org/contact-us/) 10**.

**Pivot tables:** to identify financiers of companies, or company clients of financiers

1. Select the columns (A-K) to highlight the full dataset

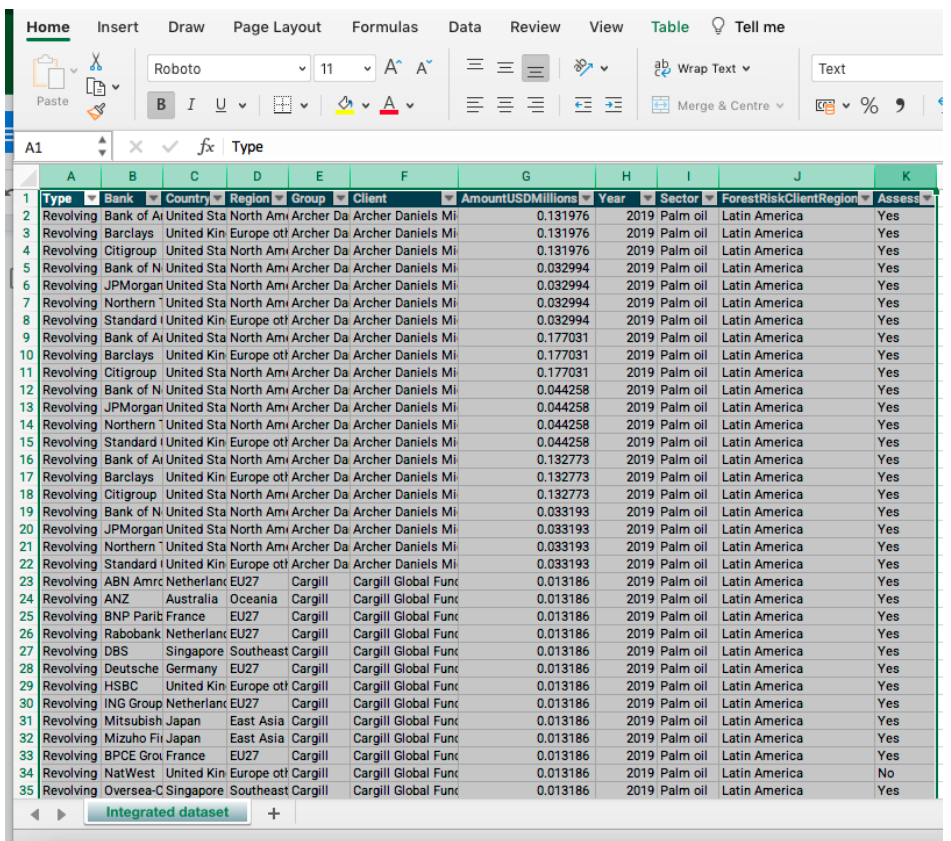

- 2. Go to **insert > pivot table > new worksheet**
- 3. Drag the column headers into the appropriate boxes in the **PivotTable Fields** box

## **Example 1. Identifying investors in Sinar Mas showing sectors**

**Filters** include:

- Type (of finance)  $\rightarrow$  select credit or investment (eq. bond- and share-holding)
- Group  $\rightarrow$  select the company of interest (eg. Sinar Mas Group)
- Year  $\rightarrow$  select time frame (eg. 2021)
	- *○ nb. Credit data exists from 2013 by year up to 2021 (June) while Investment data is the most recent position based on filings in April 2021.*

### **Rows** include:

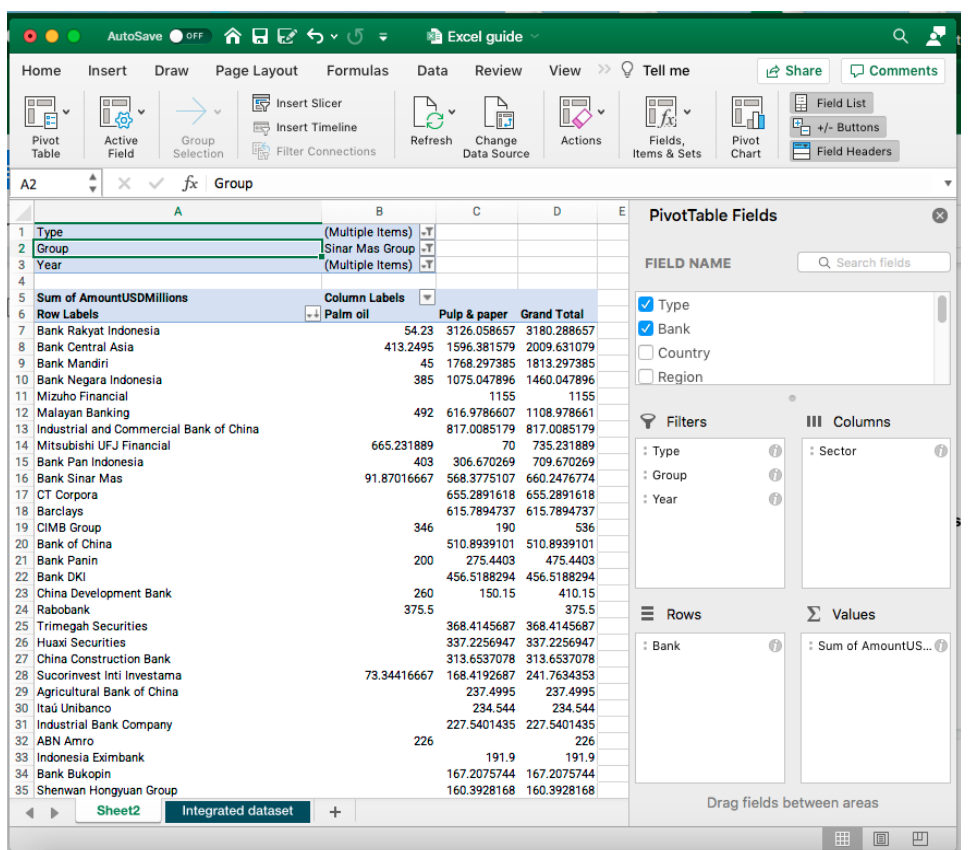

Bank  $\rightarrow$  can be filtered to only show certain banks but here it shows all banks that have invested in Sinar Mas.

**Columns** include:

 $\bullet$  Sector → can be filtered to only show certain sectors but here it shows all that Sinar Mas has investment in.

**Values** include:

- $\bullet$  Sum of AmountUSD millions  $\rightarrow$  make sure this is set to "sum" and not "count"
	- *nb*. *To change this, right click on the AmountUSDmillions > Value field settings > summarise by … sum*

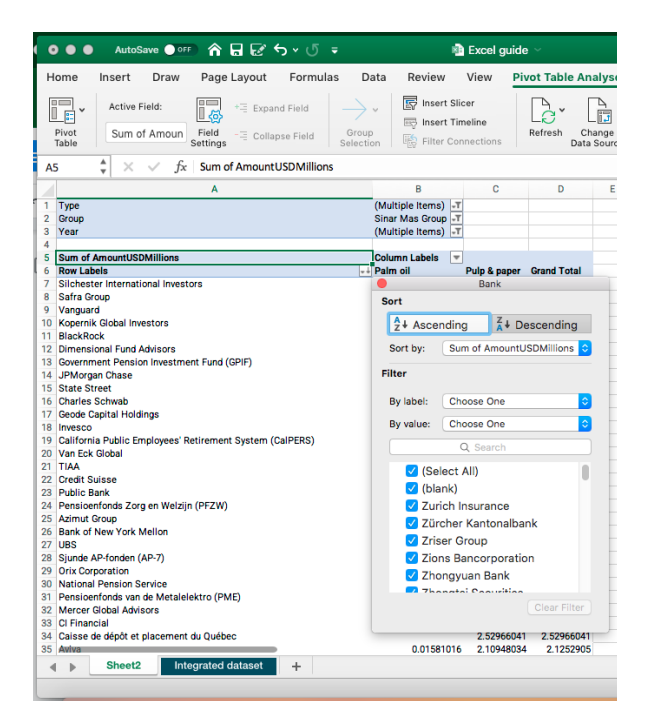

## **Example 2. Identifying which countries FI's are financing companies in each forest basin region, and by sector**

**Filters** include:

- Type (of finance)  $\rightarrow$  select credit (eg. bond issuance, corporate loan, revolving credit facility, share issuance)
- Year  $\rightarrow$  select timeframe (eg. 2016-2021)
	- *○ nb. Credit data exists from 2013 by year up to 2021 (June) while Investment data is the most recent position based on filings in April 2021.*

**Rows** include:

- Country  $\rightarrow$  the country that the FI's HQ is located
- $\bullet$  Sector  $\rightarrow$  can be filtered to only show certain sectors but here it shows all.

**Columns** include:

● Forest-risk client region → shows Southeast Asia, Latin America or Central & West Africa.

**Values** include:

- $\bullet$  Sum of AmountUSD millions  $\rightarrow$  make sure this is set to "sum" and not "count"
	- *nb*. *To change this, right click on the AmountUSDmillions > Value field settings > summarise by … sum*

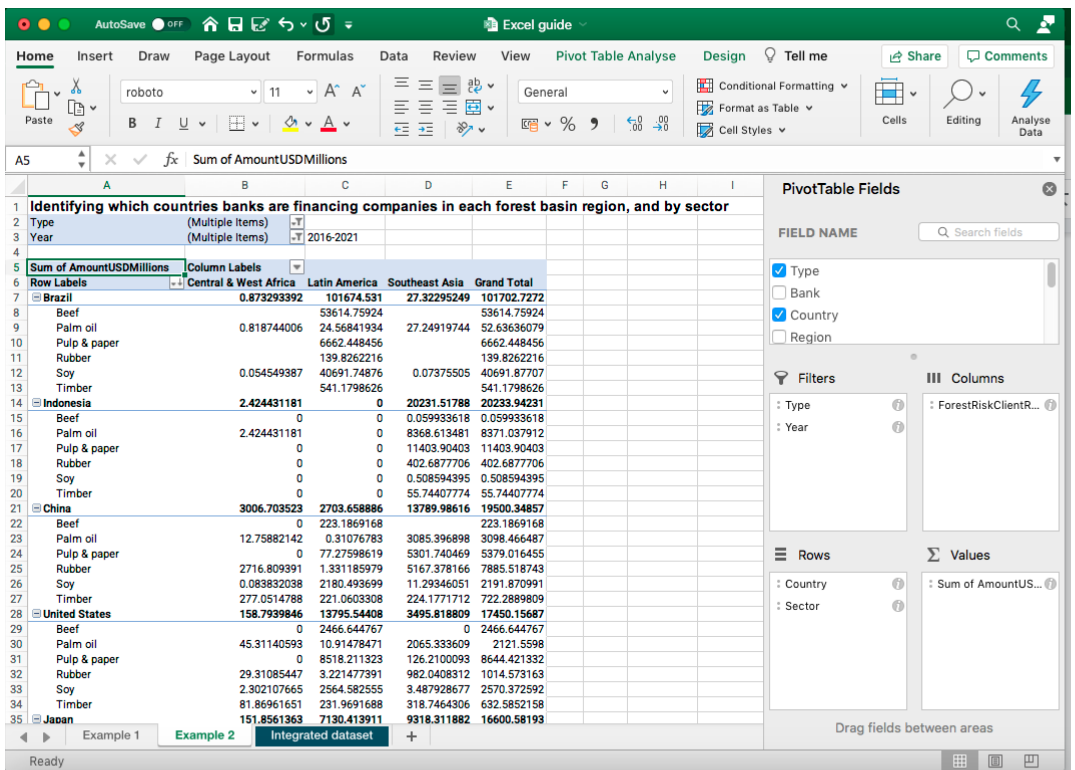

4. Order results by size by selecting the **filter button to sort > descending > sort by "sum of AmountUSDmillion"**

(eg. banks from largest financier to smallest).

## **Creating graphs**

### **Example 3. Pie charts**

Good for summaries such as global investment by forest-risk basin, or MUFG credit by sector

- 1. Select the data you want to use for the pie chart, there must be 2 variables, eg. Forest risk basin and Amount USD Millions.
- 2. Click **Insert** > **Insert Pie or Doughnut Chart**, and then pick the chart you want.
- 3. Use the toolbar to **Add chart elements** such as data labels (eg. values or percentages) or to change colours

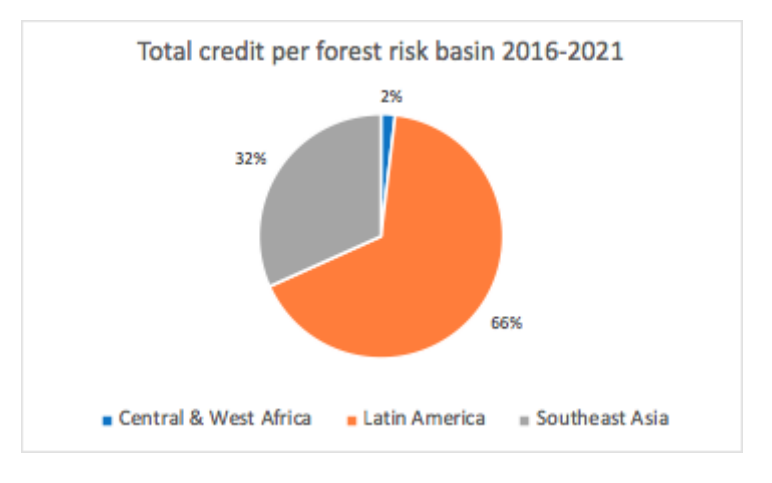

## **Example 4. Bar chart (single)**

Good for trends by year

- 1. Select the data you want to use for the pie chart, there must be 2 variables, eg. Year and Amount USD Millions.
- 2. Click **Insert** > **Insert Bar chart** (eg. 2D column), and then pick the chart you want.
- 3. Use the toolbar to **Add chart elements** such as data labels (eg. values or percentages) or to change colours
- 4. If the data displays incorrectly, go to **Chart design>Select data>** then check if the correct data is highlighted for the X and Y axes. If not, you can manually select these by adding/removing your own **Legend Entry**

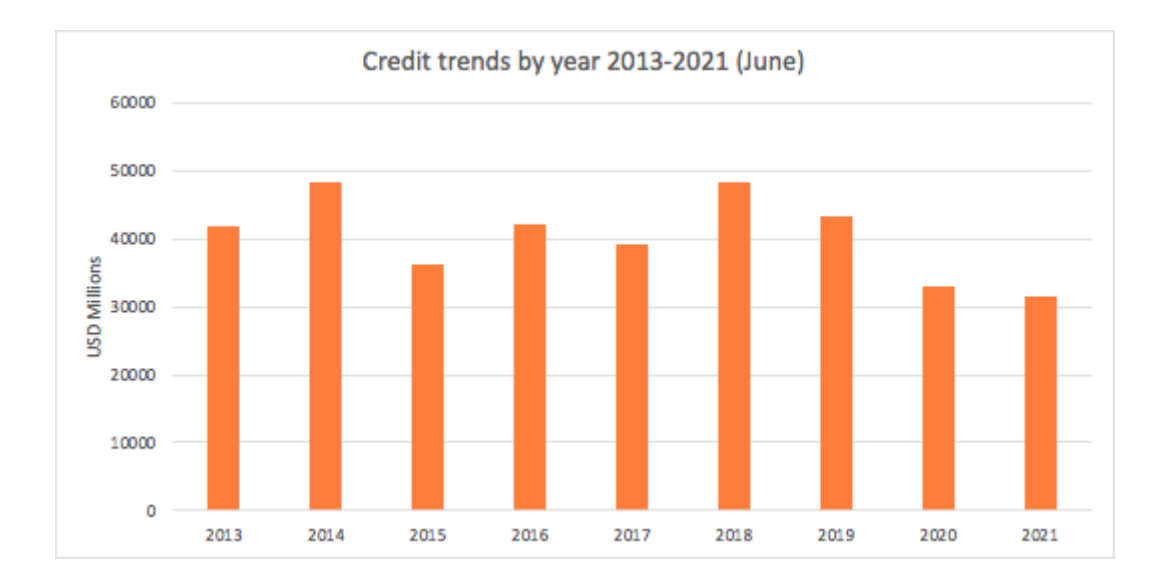

### **Example 5. Bar chart (multi)**

- Good for mutli-variable charts such as, top 10 investors globally by sector
- 1. Select the data you want to use for the pie chart, there must be 2 variables, eg. Forest risk basin and Amount USD Millions.
- 2. Click **Insert** > **Insert Bar Chart (2D stacked bar)**, and then pick the chart you want.
- 3. Use the toolbar to **Add chart elements** such as data labels (eg. values or percentages) or to change colours
- 4. If you want to show the top 10 investors with the largest on top you need to change the order from this:

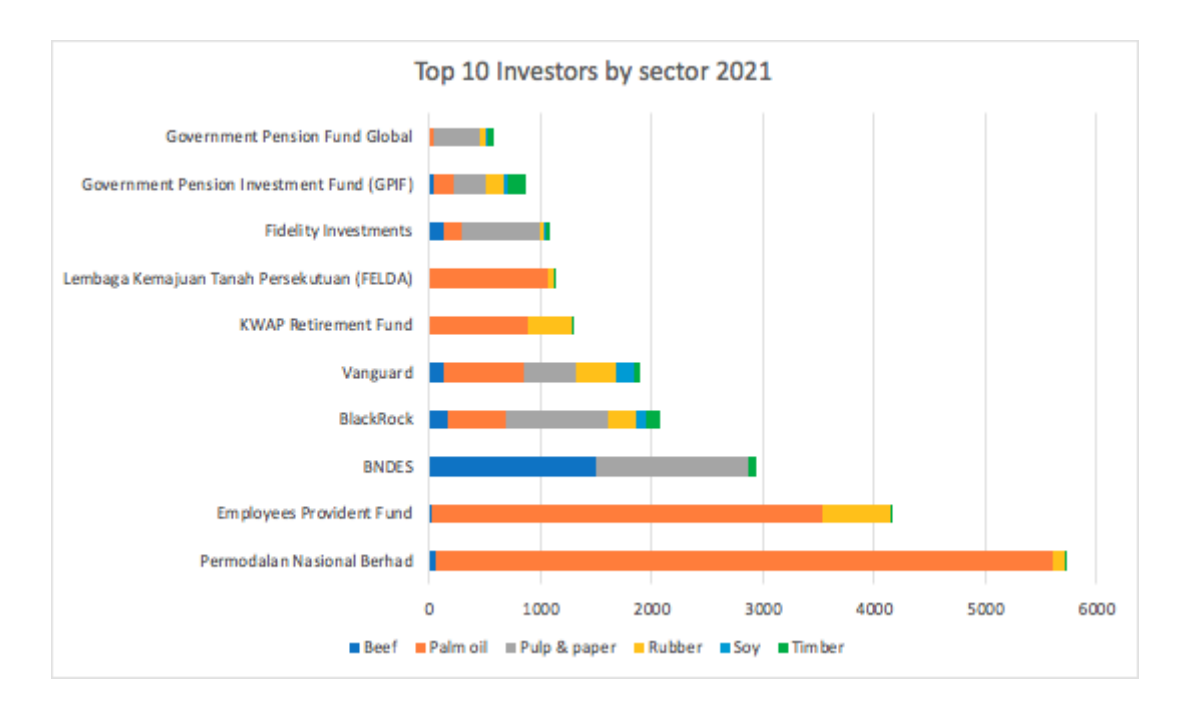

#### To this:

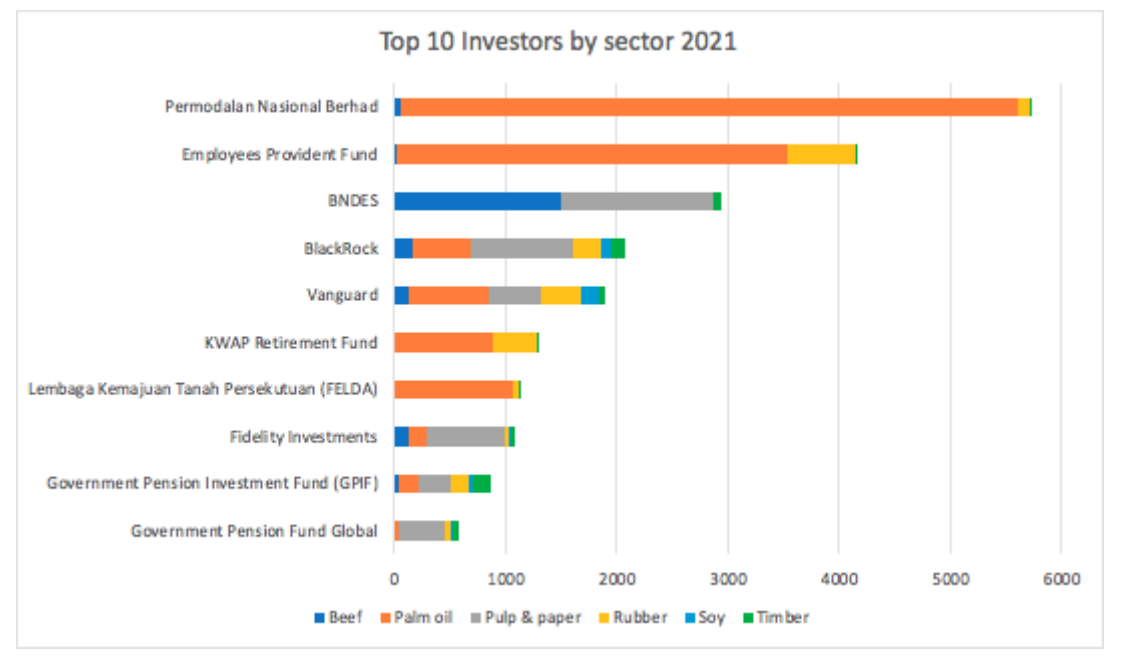

Click on the bank/investor names to pull up the **Format Axis** box and go to **Axis options>Axis positions>Categories in reverse order**.

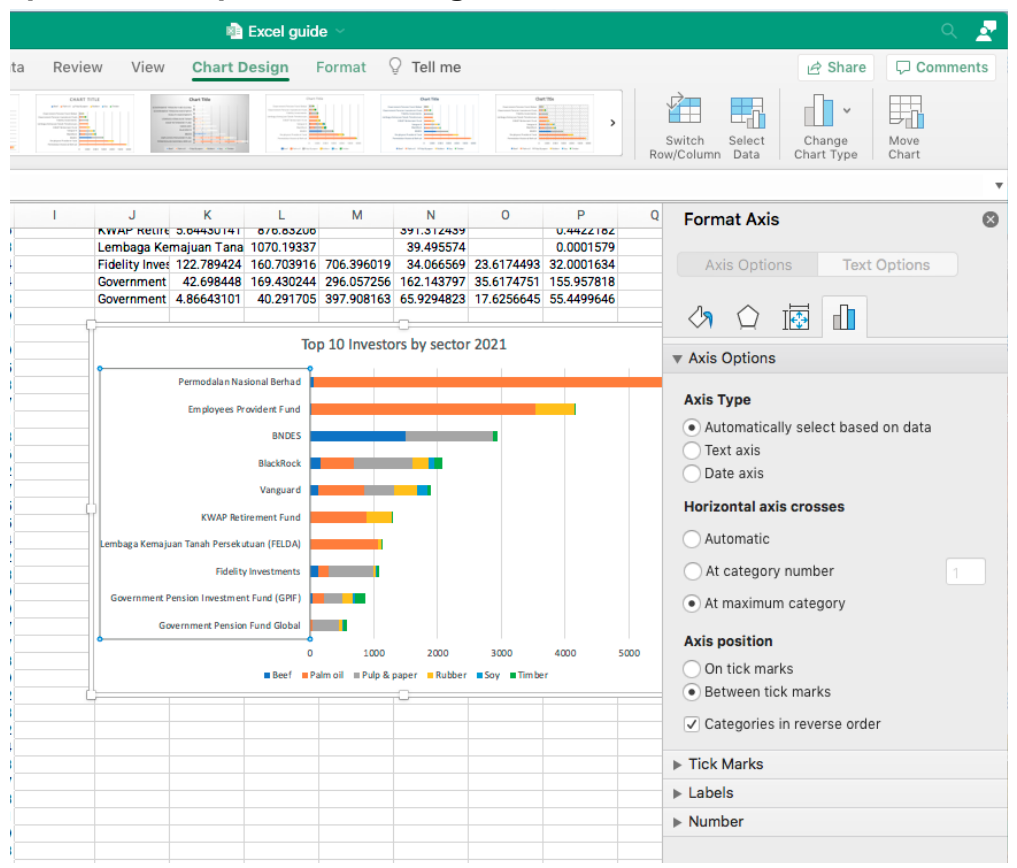